# GSMS Awards **Department/Faculty Portal: Award Tenure Report Faculty of Graduate & Postdoctoral Studies (**

### **Purpose of this guide**:

**For Departments and Faculties** – Search for students holding awards that are disbursed by GPS in the GSMS Awards Portal. If required, send a message to GPS requesting an award interruption/termination.

#### **Sections**:

- [Step 1: Login to the GSMS Portal](#page-0-0)
- [Step 2a: Award Tenure Report \(](#page-1-0)*Department*)
- [Step 2b: Award Tenure Report \(](#page-2-0)*Faculty*)
- [Step 3: Review Award Tenures and Sort/Filter/Export](#page-3-0)
- [Step 4: Send Message to FGSR \(optional\)](#page-4-0)

#### <span id="page-0-0"></span>**Step 1: Login to the [GSMS Portal](https://graduate-studies-apply.ualberta.ca/urd/sits.urd/run/siw_lgn)** with your CCID and password. Click on the **Awards Admin** tab to access the GSMS Awards portal.

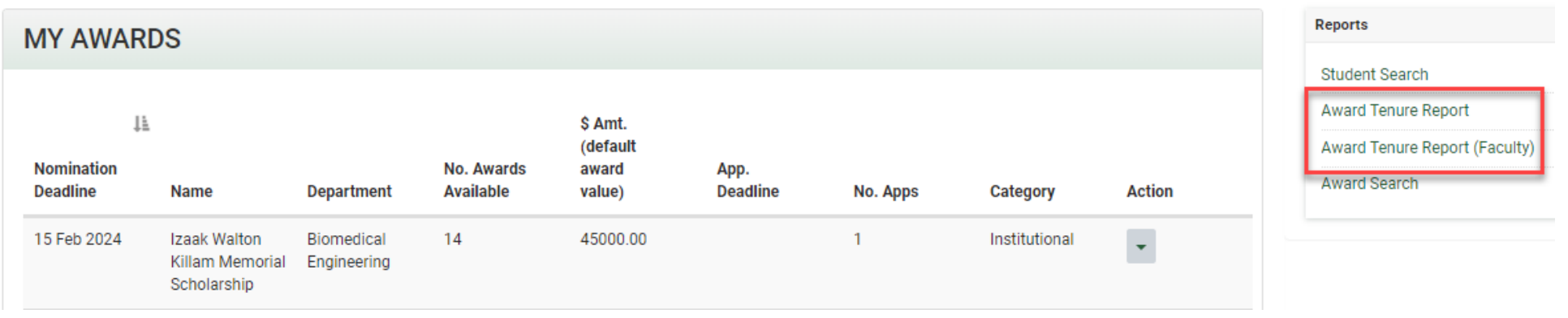

**ESS UNIVERSITY OF ALBERTA** 

Postdoctoral Studies (GPS)

1 | *Last Updated: February 2024*

#### <span id="page-1-0"></span>**AWARD TENURE REPORT**

Search using at least one criteria to find a record of award results. If you need assistance, please click on the link for Training Materials.

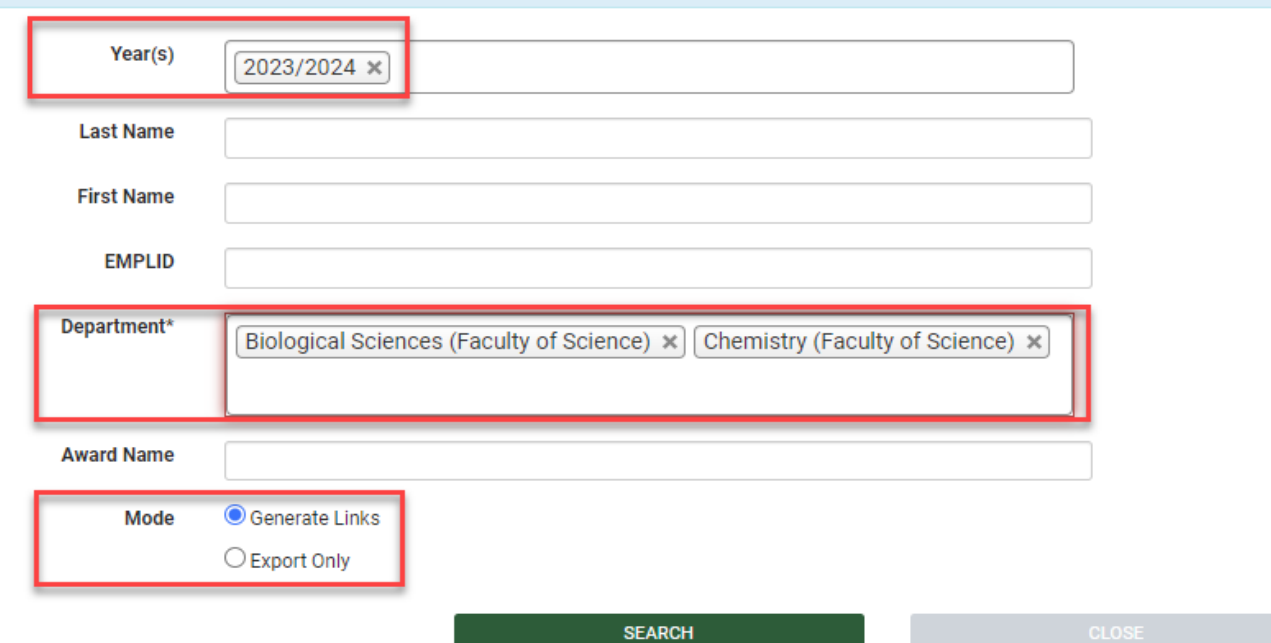

- 1. Click on the **Award Tenure Report** link in the *Reports* section of the portal to search for award holders by department.
- 2. You can enter one or multiple parameters to fine-tune your search as needed. Search by any combination of Year, Names, EMPLID, **Department (***mandatory***)** and Award Name. Note: You must select at least one department for the Award Tenure Report. In the example above: the selected *Departments* are Chemistry and Biological Sciences for the 2023/2024 year.
- 3. The Search **Mode** allows you the following options:
	- **Generate Links:** View the listing of award recipients with the ability to export the report to a CSV file **and** Send a Message to GPS.
	- **Export Only:** View the listing of award recipients with the ability to export the report to a CSV file.
- 4. Click **Search** to proceed, or **Close** to exit the search page.

#### <span id="page-2-0"></span>**Step 2b: Award Tenure Report (***Faculty***)**

Select the **Award Tenure Report (Faculty)** link in the *Reports* section of the portal to search for award holders by department and faculty.

The Faculty Award Tenure Report has similar functionality to the Department Award Tenure report outlined in Step 2a above.

Note: The **Faculty field selection is mandatory** in this search. If no Departments are selected, the results will include award tenures from all Departments in the Faculty.

## **AWARD TENURE REPORT (FACULTY)**

Search using at least one criteria to find a record of award results. If you need assistance, please click on the link for Training Materials.

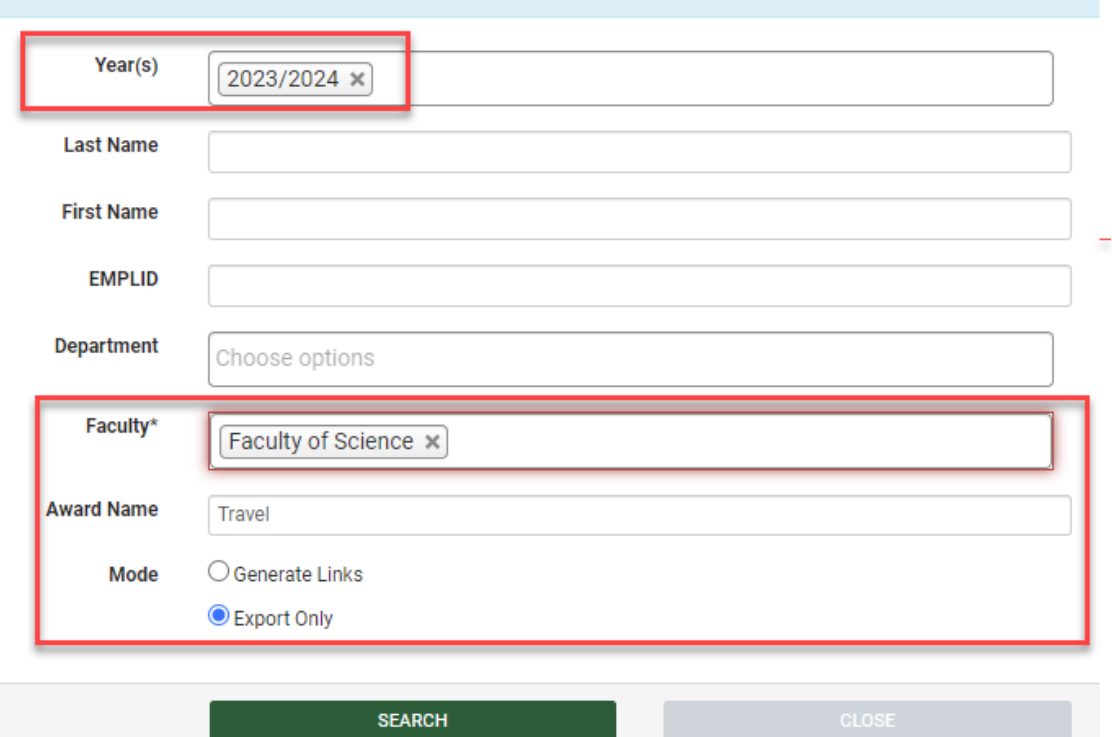

#### <span id="page-3-0"></span>**Step 3: Review Award Tenures and Sort/Filter/Export**

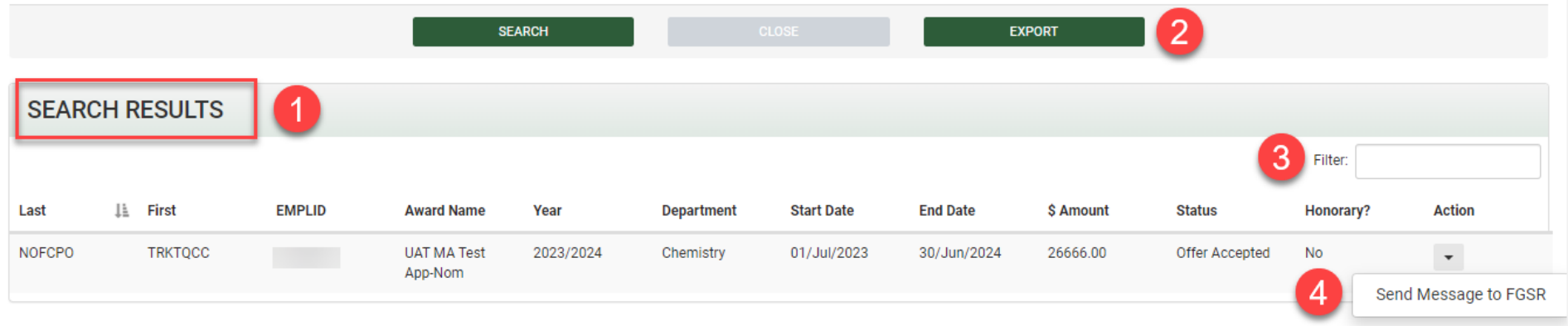

#### Note: **Only awards with the following statuses are included in Award Tenure Reports:**

- Offer Accepted
- Authorized Renewal
- **Renewed**
- Paid Interruption / Unpaid Interruption / Interruption Pending, and
- Award Revised/Terminated.
- 1. Click on the column name in the Search Results to sort in ascending/descending order.
- 2. Click **Export** to download the search results to a CSV (comma-separated values) file. The export does not use any currently selected filters or column sorting.
- 3. Use the **Filter** option to search for keywords in the results.
- 4. In the **Action** column (available when the *Generate Links* search mode was selected), you will have the option to **Send Message to FGSR** to notify GPS Awards of a change in status for the student holding an award (see Step 4 below).

#### <span id="page-4-0"></span>**Step 4: Send Message to FGSR (optional)**

1. In the **Send Message** page, the **From / To / Subject** fields are auto-populated based on your role and the student selected.

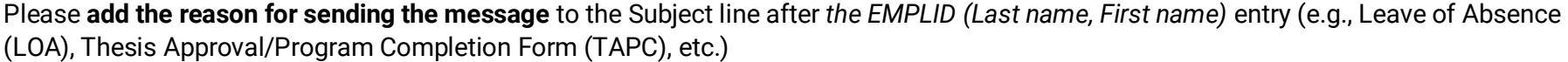

- 2. Enter the **Message** details:
	- Type of leave requested (Compassionate; Medical; Parental; Work/Internship; Other)
	- Date range, or when the form in question was received, etc.
- 3. Click **Send** to send your message to GPS Awards. The Awards team will review and follow up, if needed. Click **Cancel** to close the Send Message page.

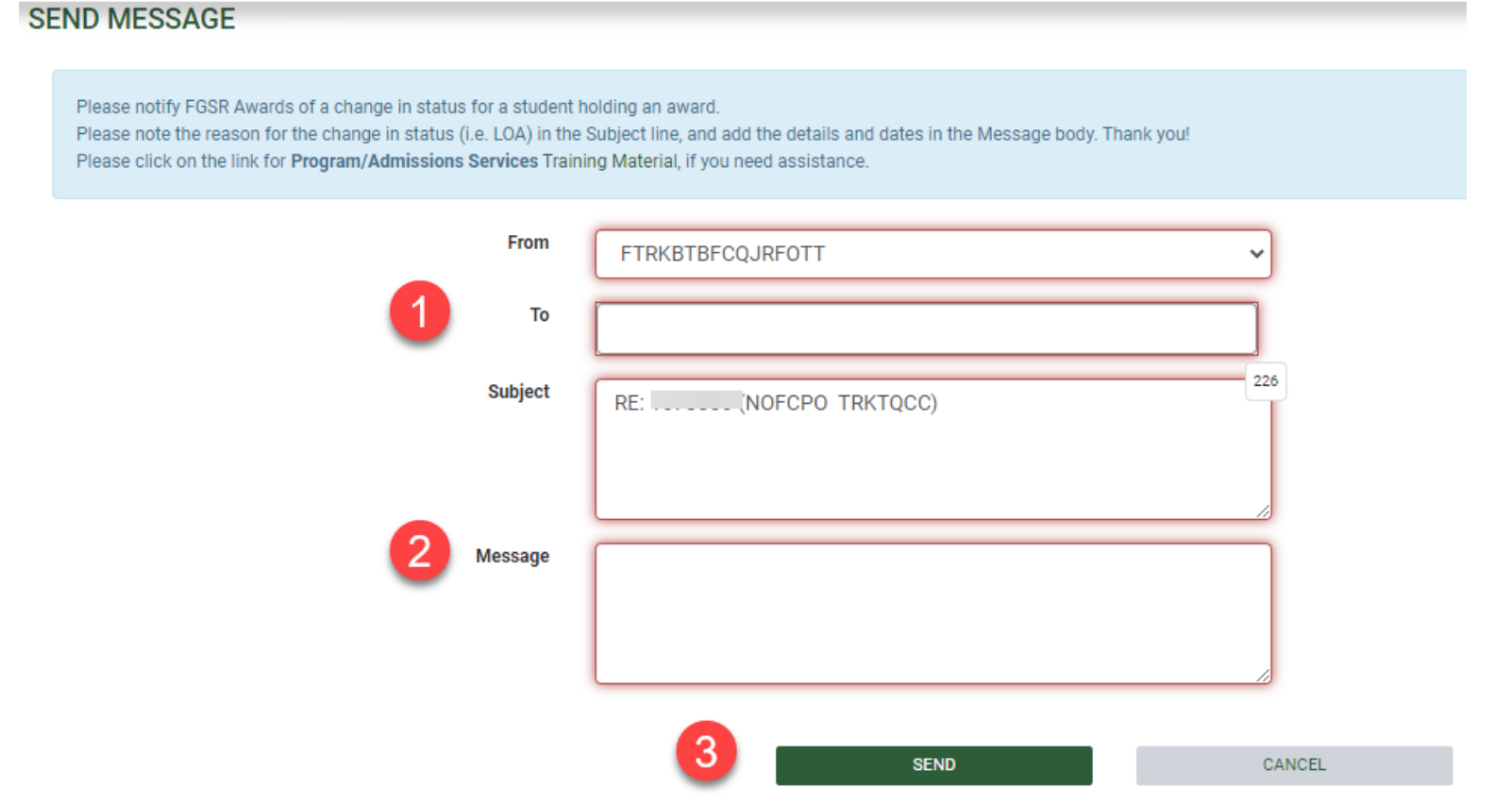

5 | *Last Updated: February 2024*